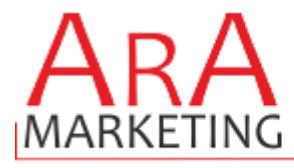

# **ARA-Marketing Sprach & Fahnen-Plugin**

Ihr Partner!

Vielen Dank für den Download des Sprach und Fahnen-Plugin´s von ARA-Marketing.

## **!!! EIN WICHTIGER HINWEIS VORAB !!!**

**Bitte beachten Sie, dass es sich um ein PLUGIN handelt, Sie dürfen die heruntergeladenen Dateien/Plugin nicht in der Sprachverwaltung manuell importieren, dadurch zerstören Sie die Datenbank. Folgen Sie bitte dieser Anleitung.**

Mit diesem Plugin können Sie auf besonders einfache Art und Weise Ihre deutschen und englischen Sprachdateien und Maildateien kostenlos aktualisieren und die bei uns käuflich erhältlichen Dateien für die ausländischen Sprachen auf Knopfdruck installieren.

**KOSTENLOSER BONUS**: Da der JTL Shop 4 keine Fahnen-Bilder mehr verwendet, haben wir Ihnen in unserem Plugin die Möglichkeit integriert, diese wieder einzufügen. In Standard-Templates reicht es, dies mit den eingestellten Default-Werten einzuschalten, ansonsten sind wir Ihnen gerne behilflich.

## **Systemvoraussetzungen:**

- JTL Shop 4 ab Version 4.05
- Server-PHP ab PHP 5.6
- ITL Wawi ab Version 1.0

# **Inhaltsverzeichnis:**

(bitte auch in dieser Reihenfolge vorgehen)

- 1. Einstellungen in der Wawi bei neuen Sprachen
- 2. Installation des Plugins per Upload /FTP im Shop
- 3. a. Konfiguration des Plugins für Sprachen b. Konfiguration der Sprach - Fahnen
- 4. Import von Maildateien / von Sprachdateien
- 5. Sonstiges

Bei Fragen zögern Sie bitte nicht, mich jederzeit per E-Mail zu kontaktieren oder auch anzurufen.

Ihr zertifizierter JTL-Servicepartner

*Eas Arabadzoglou*

ARA-Marketing

## **1. Einstellungen in der Wawi**

Damit im Shop eine neue Sprache überhaupt aktiviert werden kann, muss diese natürlich erst mal in der Wawi aktiviert und implementiert werden. Bitte beachten Sie auch, sobald Sie eine neue Sprache haben, müssen Sie sämtliche Texte und Kategorien auch entsprechend anlegen, mindestens aber in Deutsch in den "neuen Sprachen" nochmals einschreiben.

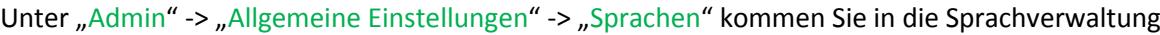

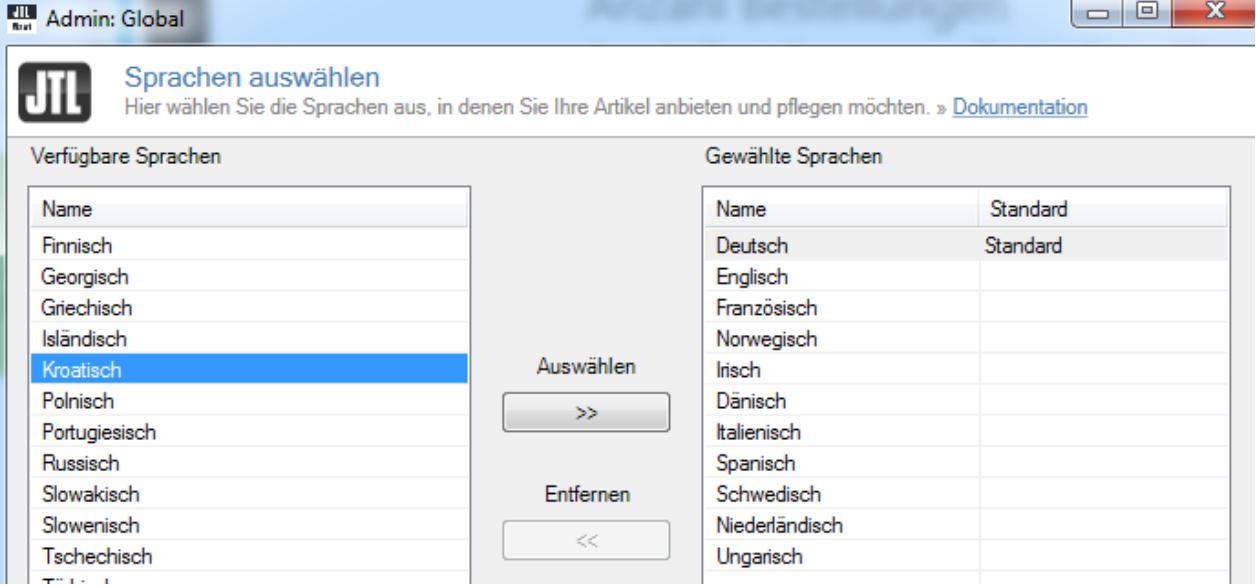

Hier können Sie dann die entsprechende Sprache für die Wawi aktivieren, beachten Sie aber, dass dies nicht mehr rückgängig gemacht werden kann! Nach dem Speichern haben Sie die ausgesuchten Sprachen aktiviert und diese stehen bei jeder Kategorie und jedem Artikel bereit.

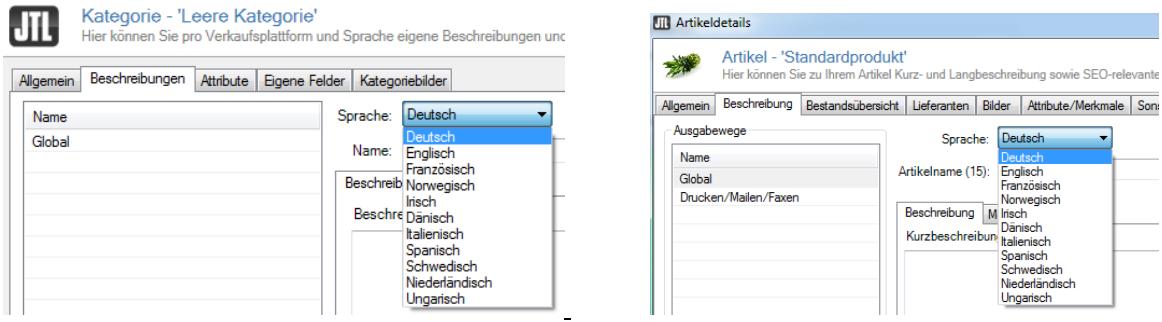

Damit die Sprache nun von unserem Plugin erkannt werden kann, müssen Sie die Sprache noch in den Webshopeinstellungen aktivieren und 1x mit den "globalen Daten" einen Webshopabgleich machen.

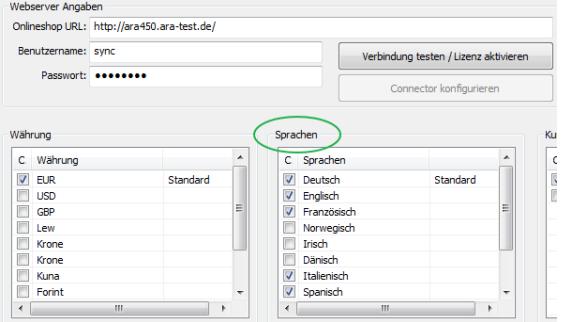

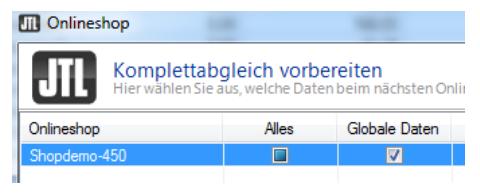

Tipp: Falls Sie noch nicht fertig sind mit Ihrer Kategorie oder Artikel-Pflege, können Sie die neue Sprache/n in den Webshop-Einstellungen auch nach Ende des Plugin-Imports nochmals deaktivieren.

# **2. Installation des ARA-Sprach-Plugin & Inbetriebnahme**

(ab Shopversion 4.04 // PHP 5.6 vorausgesetzt, bei PHP 5.5. bitte Mail zusenden)

Nachdem Sie den Download des ARA-Sprach-Plugins beendet haben, gehen Sie bitte in Ihrem Backend auf Plugins -> Pluginverwaltung -> Upload

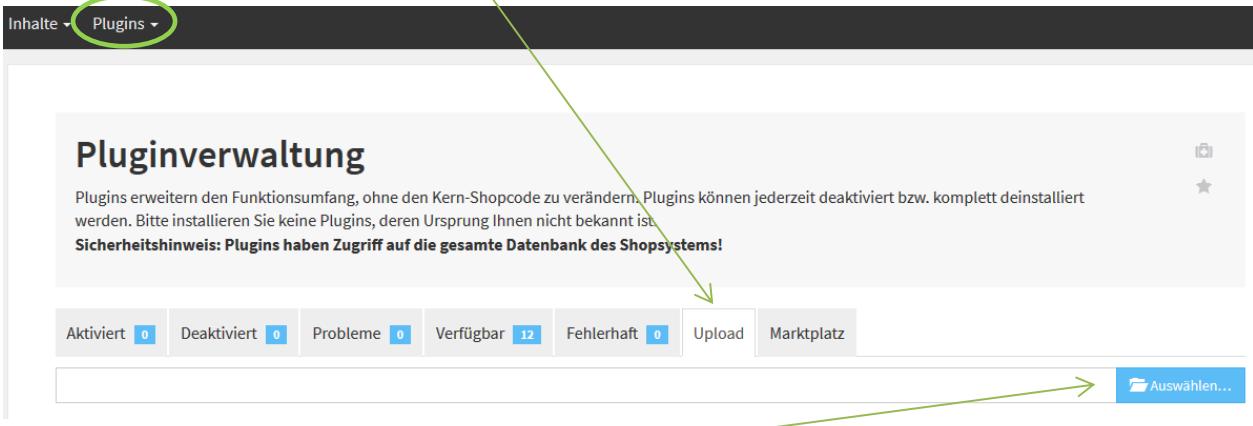

Gehen Sie bitte dann auf **Auswählen**

und auf den Speicherort, an dem Sie das ZIP-File mit unserem Plugin gespeichert haben.

Durch einen Doppelklick markieren Sie dieses und fügen es ein. Dann bitte auf "Hochladen" klicken.

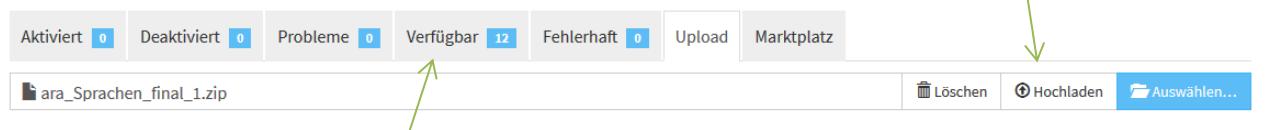

Danach bitte auf den Reiter Verfügbar gehen, dort ist das Plugin dann zu sehen und muss durch "ankreuzen" und "Installieren" aktiviert werden.

**!!! Sollte das Plugin dort nicht erscheinen, sind die Schreibrechte auf Ihrem Server fehlerhaft und Sie müssen das Plugin per FTP hochladen (***weiter siehe Seite 4***) !!!**

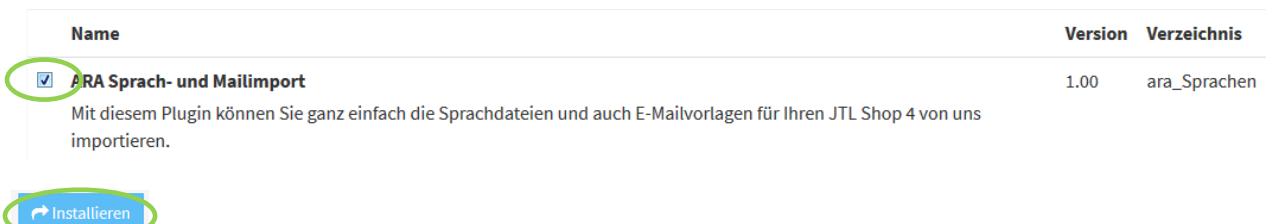

Das Plugin ist nun installiert und kann durch "Klick" bei Aktionen benutzt werden.

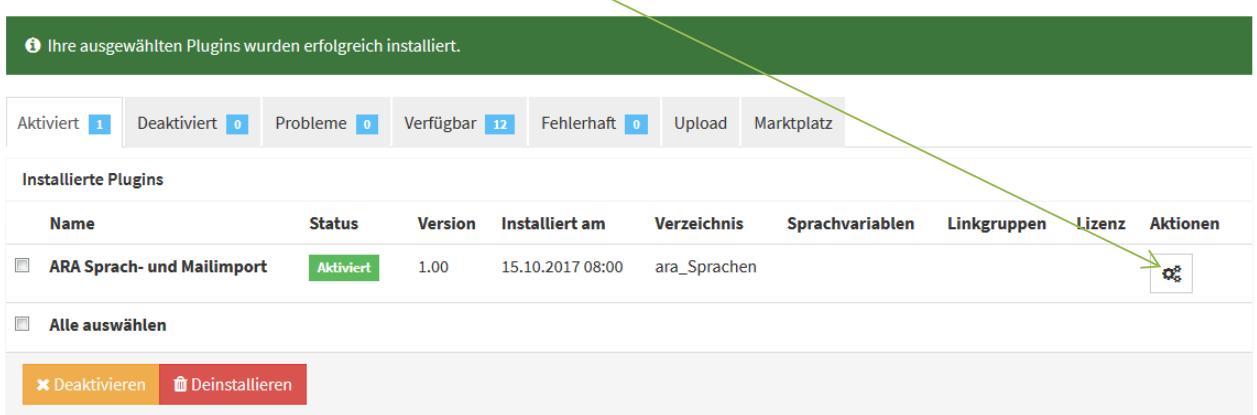

# **Installation des Plugin per FTP**

Falls Sie nach dem Upload (siehe Seite 1) das Plugin nicht in der Liste sehen, fehlen in dem Ordner /plugins die Schreibrechte (775 oder 777), deshalb hier der Weg, das Plugin per FTP hochzuladen:

- Entpacken Sie zuerst auf Ihrem Computer das heruntergeladene ZIP-File:
- Starten Sie Ihr FTP-Programm, z.B. FileZilla, und gehen Sie in den Unterordner Ihres Shopverzeichnisses /includes/plugins

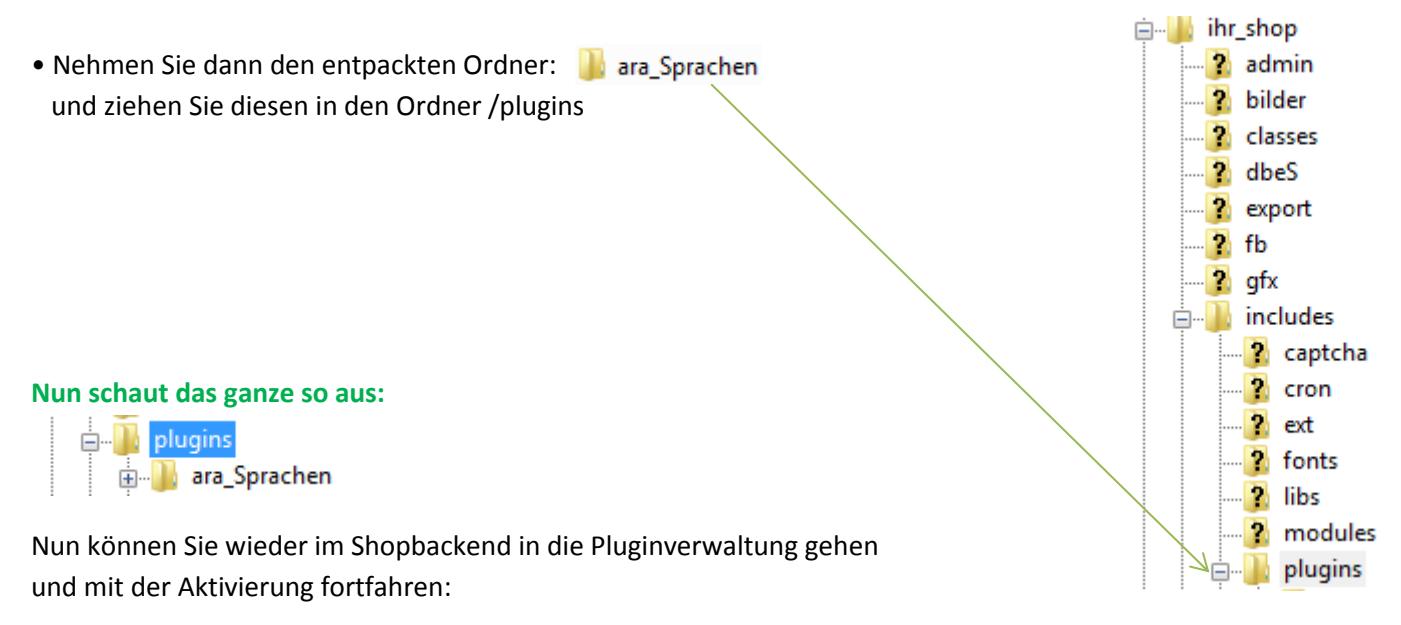

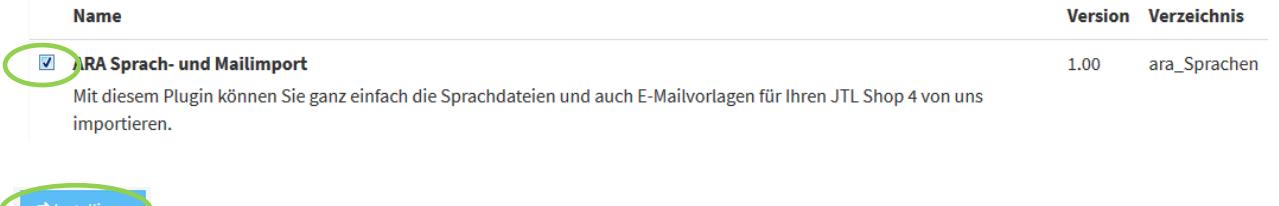

### Das Plugin ist nun installiert und kann durch "Klick" bei Aktionen benutzt werden.

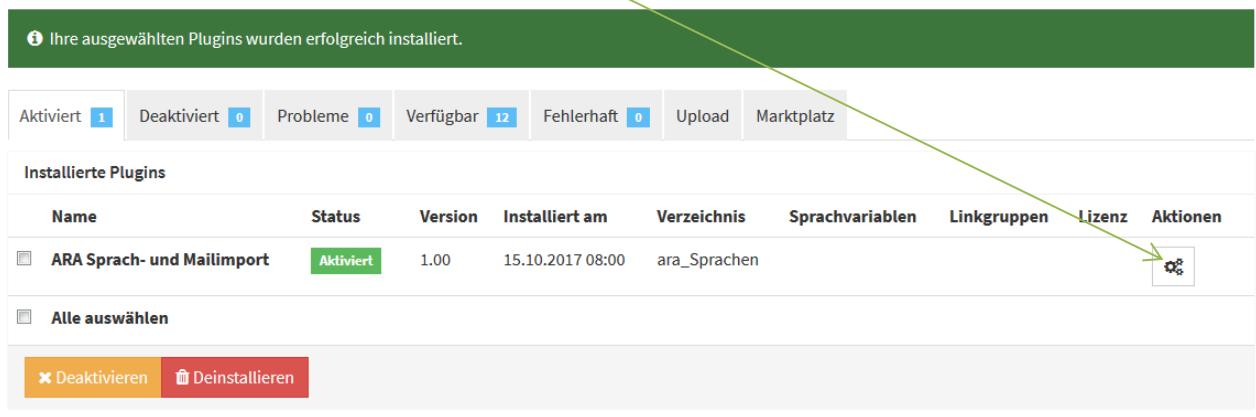

# **3a. Konfiguration für Sprachenimport**

Nun sind Sie im Plugin, welches oben auf der Konfigurations-Seite so aussieht:

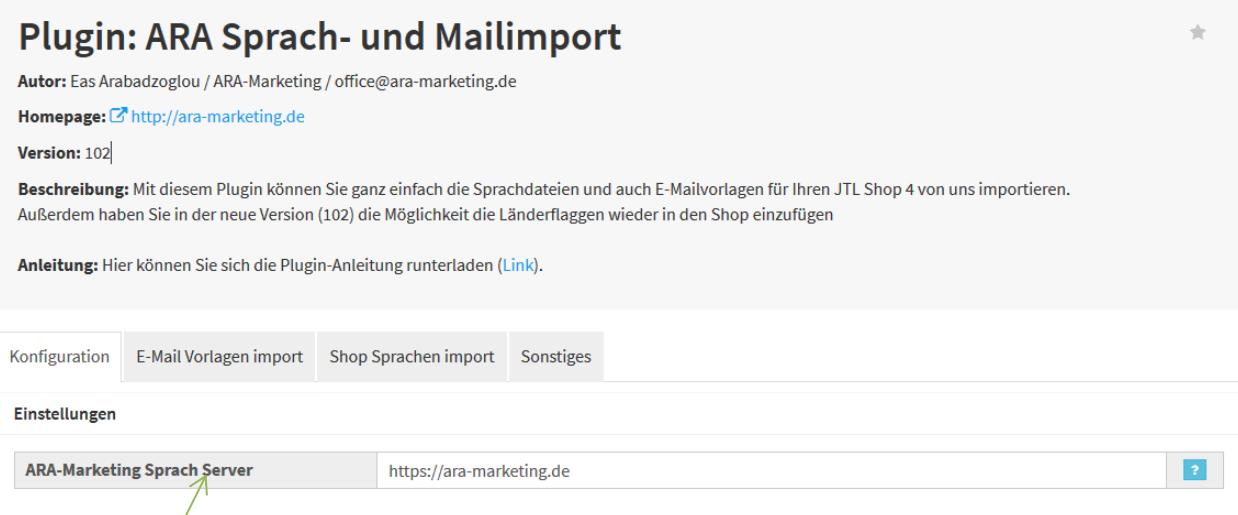

Der **Sprach-Server** ist vorgegeben und muss nicht geändert werden, es sei denn, wir hätten eine Störung und müssten kurzfristig umziehen, so dass wir Ihnen hier eine neue Serveradresse geben würden.

# **3b. Konfiguration für die Fahnen**

Über diese Konfiguration haben Sie die Möglichkeit im Header, in der Mobilen Navigation und im Footer die Sprachenfahnen wieder zu implementieren. Sie können dabei auswählen, ob Sie als Dropdown oder als Liste die Fahnen anzeigen lassen und Sie können sogar den Selector neu bestimmen (für Fortgeschrittene!!)

Wenn Sie die Einstellungen in "Default", also voreingestellt lassen, können Sie in einem Standard-Template oder richtig programmierten Child-Template sofort die Fahnen per Knopfdruck einfügen, indem Sie die jeweiligen bisherigen Sprachauswahlen überschreiben.

Hierzu einfach die Auswahl/en wie hier gezeigt auf "JA" stellen.

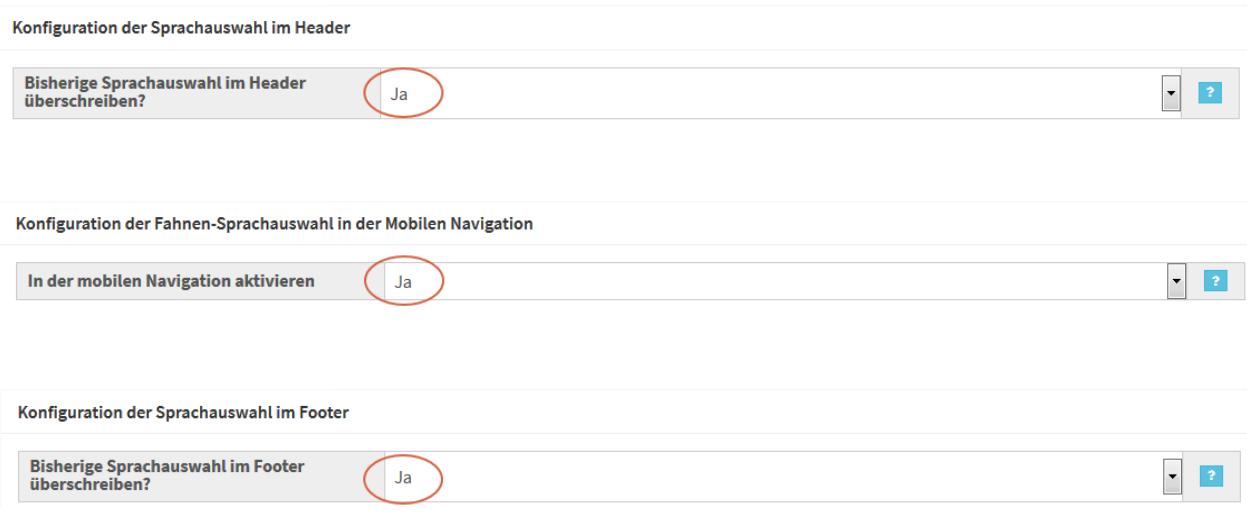

Im Header und im Footer können Sie noch umstellen, ob Sie die Fahnen und Sprachen als Dropdown oder als Liste haben wollen,

z.B. Listenansicht im Header:

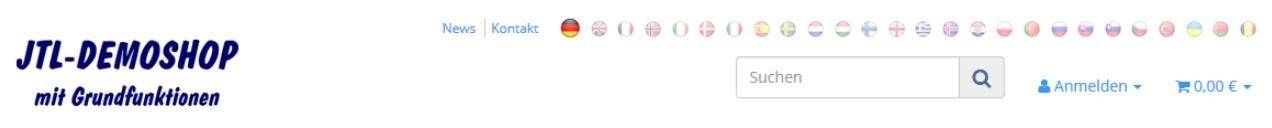

#### Komplette Konfigurationsoberfläche für die Sprachauswahl:

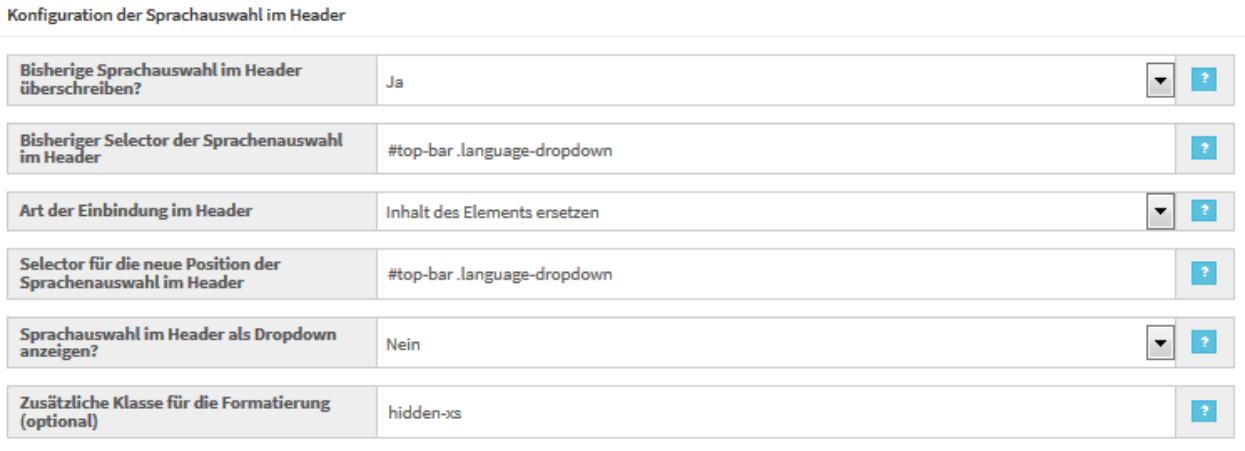

#### Konfiguration der Fahnen-Sprachauswahl in der Mobilen Navigation

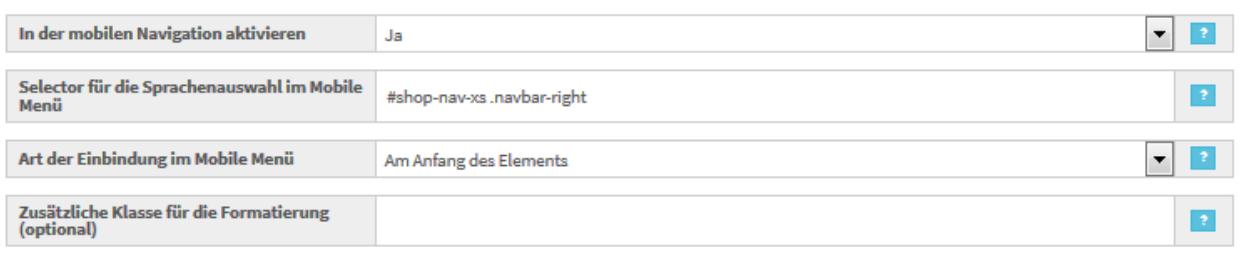

#### Konfiguration der Sprachauswahl im Footer

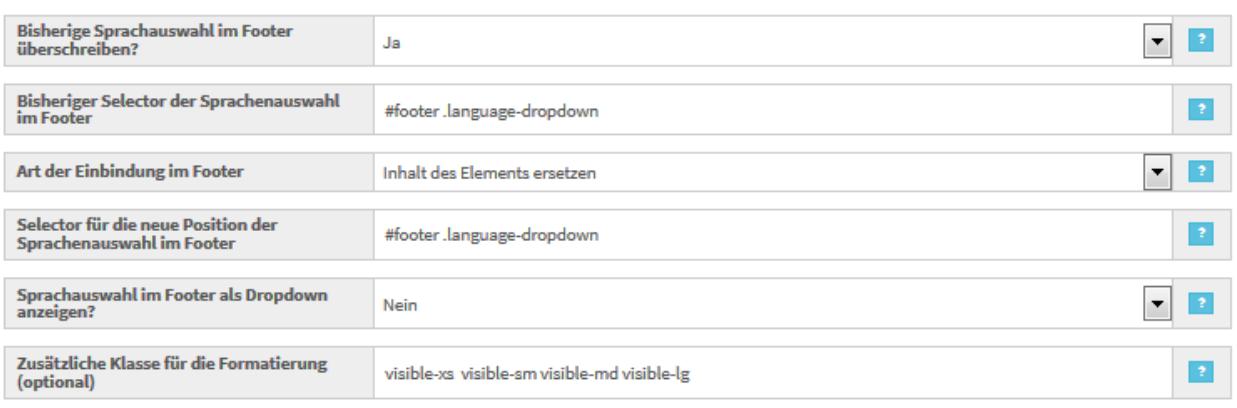

### Bitte nach den Änderungen das "Speichern" nicht vergessen !

Einfach mal ausprobieren, Sie können nichts kaputt machen  $\odot$ .

# **4. Import der E-Mails und Sprachen**

Kommen wir nun zur eigentlichen Grundfunktion unseres Plugins, dem Einspielen der Sprachdateien und der jeweiligen E-Mails in den jeweils gewünschten Sprachen.

Bitte beachten Sie aber nach wie vor, dass wir mit Shop 4 das "UTF-8" Problem haben, also noch nicht alle weltweiten Sprachen verwenden können, da die WAWI noch nicht international eingestellt ist.

Gehen Sie nun auf **E-Mail Vorlagen import** oder **Sprachen-import**, je nachdem was Sie importieren wollen. Der Import-Weg für E-Mail Vorlagen und Shop-Sprachen ist gleich, aber voneinander unabhängig!

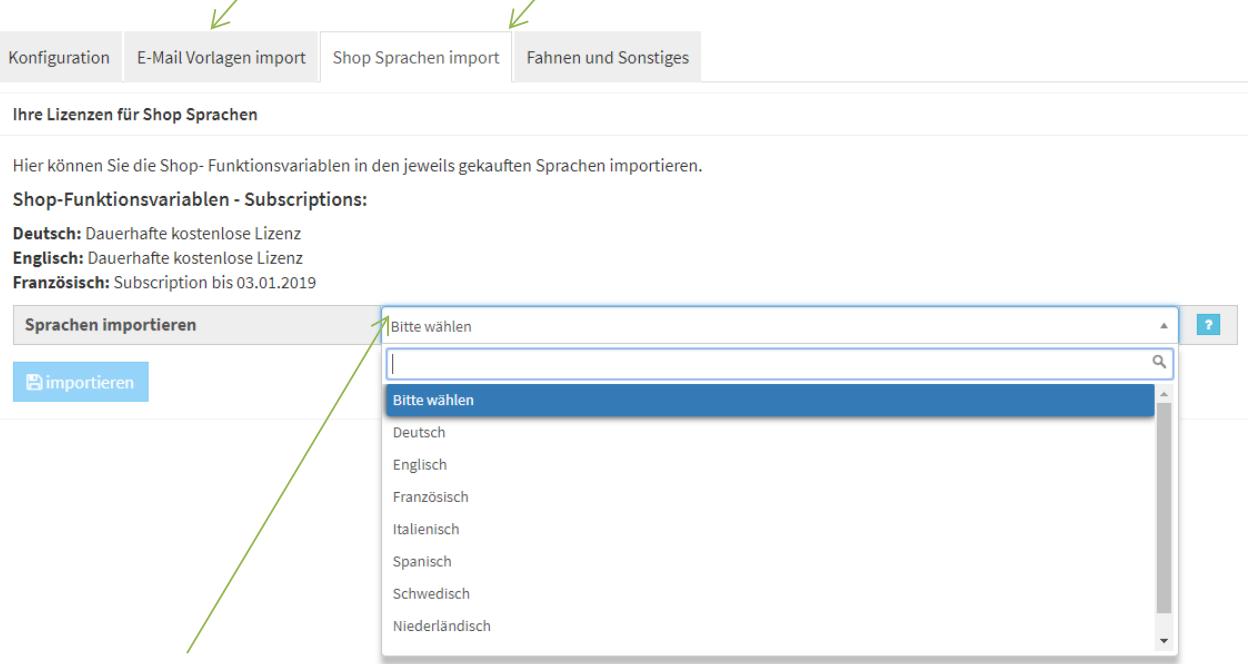

Durch einen "Klick" auf das Dropdown-Feld sehen Sie die Sprachen, die Sie mit der WAWI bereits übertragen haben. Bitte beachten Sie, dass Sie in der WAWI auch die Sprache in den Webshop-Einstellungen aktiviert haben müssen, siehe Punkt 1 unserer Anleitung @!

Deutsch und Englisch sind über uns permanent und sofort nach Installation frei verfügbar, anderen Sprachen sind ca. 2 Stunden nach Kauf (Bezahlung per Paypal) zu den normalen Geschäftszeiten in unserem Shop für Sie verfügbar.

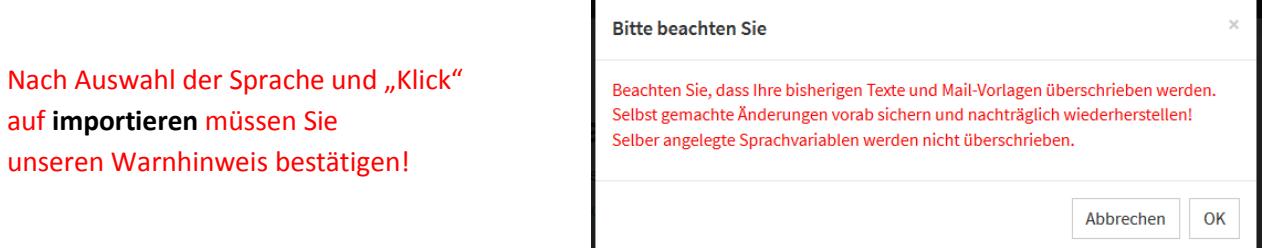

Danach werden Sie nachfolgende Meldung erhalten:

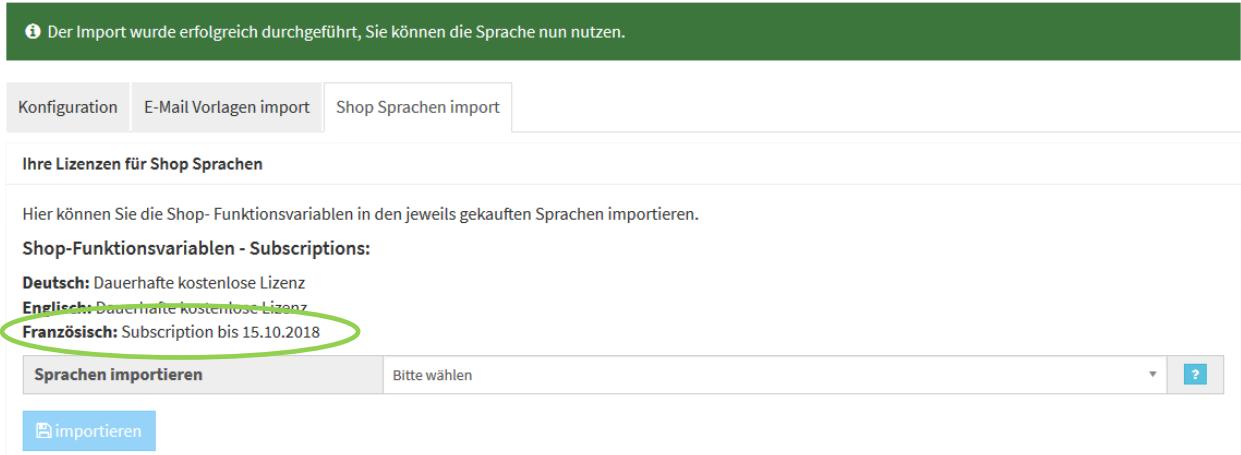

Deutsch und Englisch sind permanent verfügbar, die Subscriptions der anderen Sprachen sehen Sie hier aufgelistet!

**Der Import-Weg für E-Mail Vorlagen und Shop-Sprachen ist gleich, aber voneinander unabhängig!**

#### **Meldung "Keine gültige Lizenz":**

Es klappte etwas nicht: Sie haben keine gültige Lizenz für die Sprache (ita), bitte setzen Sie sich mit office@ara-marketing.de in Verbindung

In diesem Fall erhalten Sie dieses Hinweisfenster, es kann nachfolgende Gründe haben:

Sie haben die Sprachdatei/Mailvorlage bei uns noch nicht gekauft, oder wir haben eventuell noch keinen Zahlungseingang oder wir konnten die Lizenz noch nicht für Sie freischalten.

Wir bitten hier um etwas Geduld, falls aber die Datei innerhalb 2 Stunden (Zahlung Paypal: zu normalen Geschäftszeiten) noch nicht freigeschaltet ist, bitte ein kurzes E-Mail an: [office@ara-marketing.de](mailto:office@ara-marketing.de)

## **4. Sonstiges**

Hier werden wir Ihnen aktuelle Meldungen und ein paar Benefits implementieren, um Ihren Spaß und Erfolg mit dem JTL-Shop zu steigern.

Sollten Sie Problem haben, bitte ich auch um kurze Nachricht…..

Schließlich bin ich ja Ihr Servicepartner

Ihr Eas Arabadzoglou – ARA-Marketing